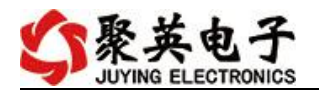

# **DAM0400TA** 控制卡说明书 **V1.1**

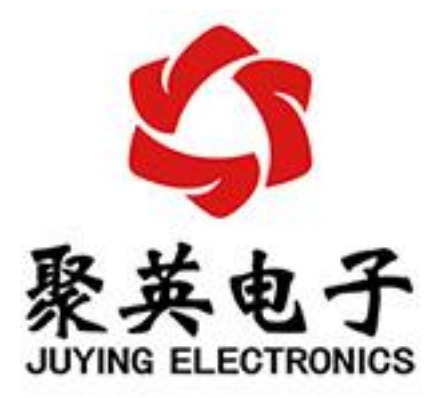

### 北京聚英翱翔电子有限责任公司 **2016** 年 **08** 月

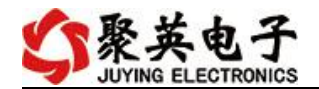

目录

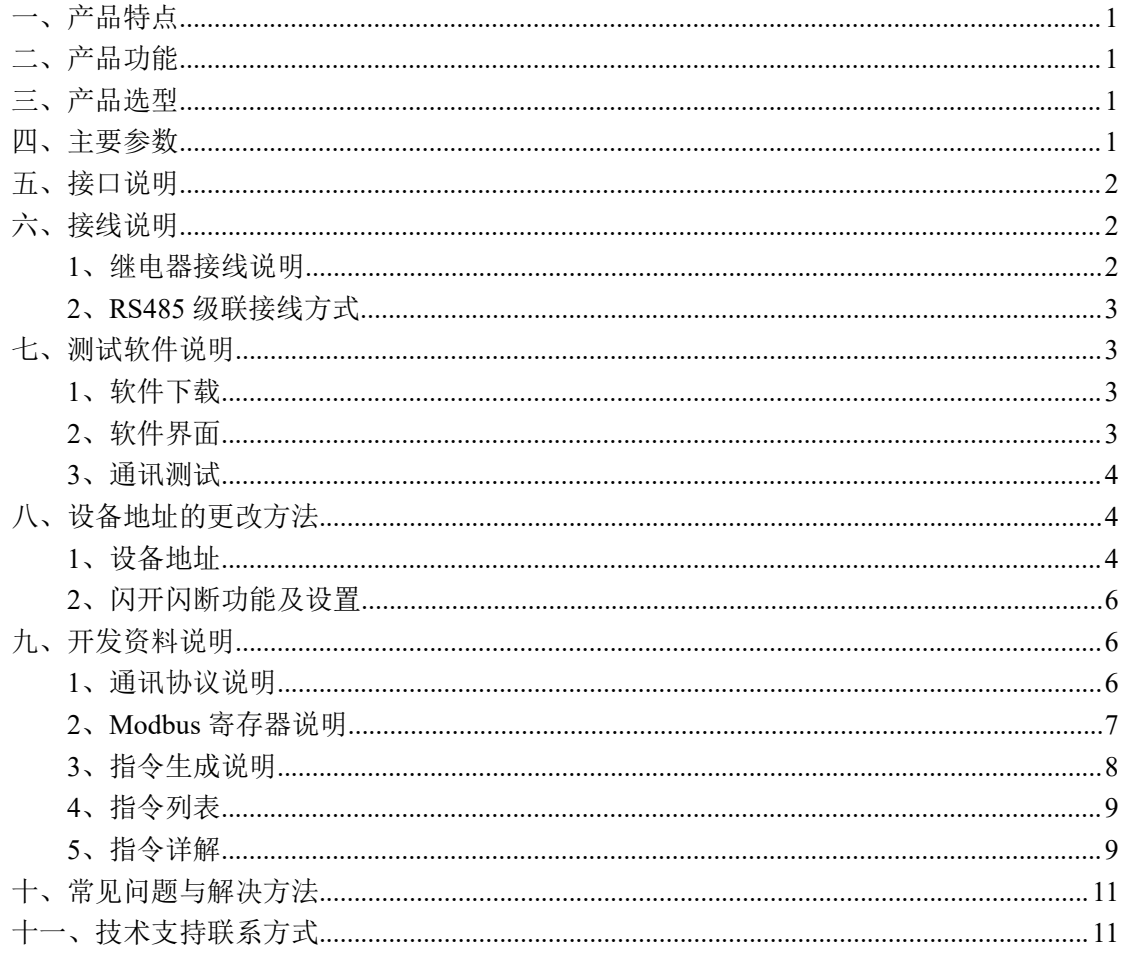

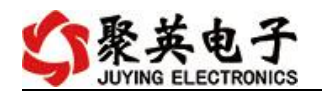

# <span id="page-2-0"></span>一、产品特点

- DC7-30V 宽压供电;
- RS485 通讯隔离;
- 支持标准 modbus 协议 RTU 格式;
- 默认设备地址为 254, 可以设置 0-255 个设备地址, 5 位地址拨码开关可 以设置 1-31 地址码,大于 31 的可以通过软件设置;
- 具有闪开、闪断功能,可以在指令里边带参数、操作继电器开一段时间 自动关闭;
- 继电器输出触点隔离;
- 继电器状态为掉电保持,即断电重新上电后,继电器状态保持为断电之 前的状态。

### <span id="page-2-1"></span>二、产品功能

- 四路继电器控制;
- 四路按键对应四路继电器;
- 长按单个按键(3S 以上)可实现全开全关:
- 支持波特率: 2400,4800,9600,19200,38400 (可以通过软件修改, 默认  $9600$ <sub>。</sub>

## <span id="page-2-2"></span>三、产品选型

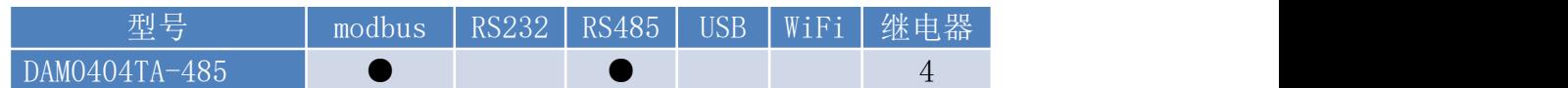

### <span id="page-2-3"></span>四、主要参数

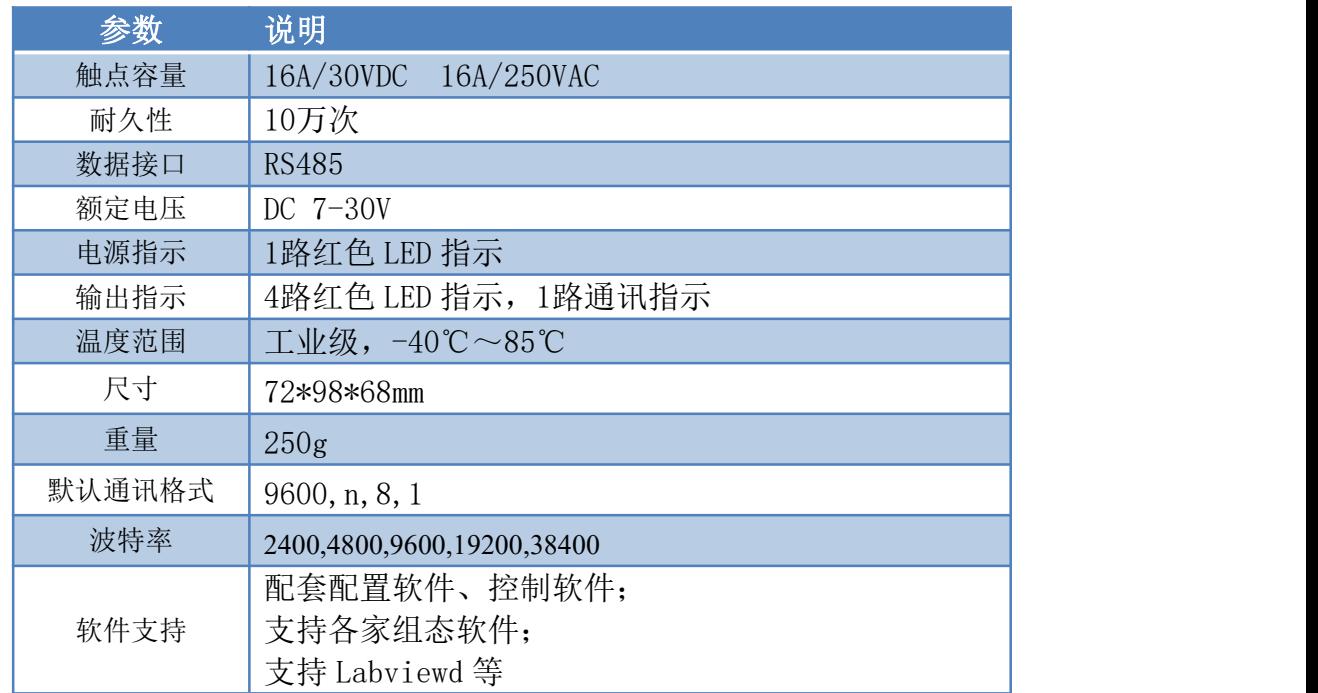

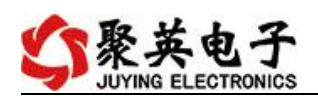

# <span id="page-3-0"></span>五、接口说明

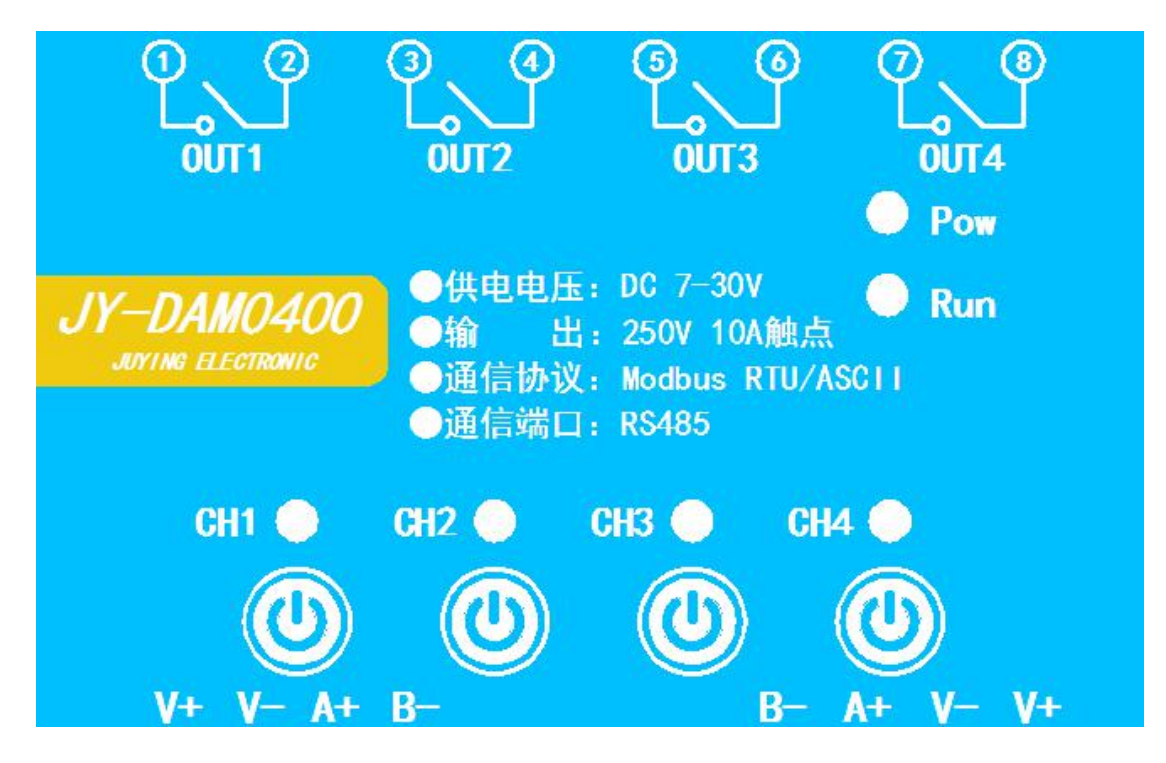

- <span id="page-3-2"></span><span id="page-3-1"></span>六、接线说明
	- **1**、继电器接线说明

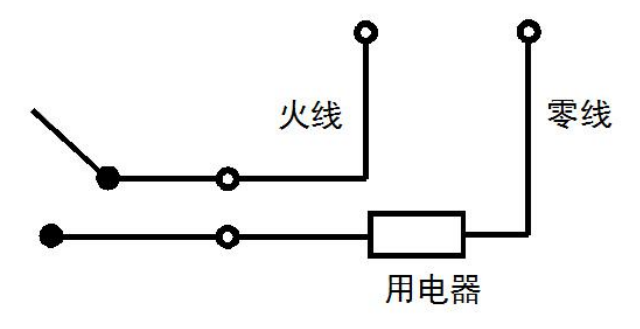

继电器输出为单刀单掷,默认为常开。

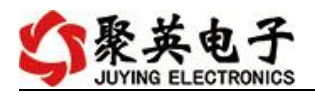

# <span id="page-4-0"></span>**2**、**RS485** 级联接线方式

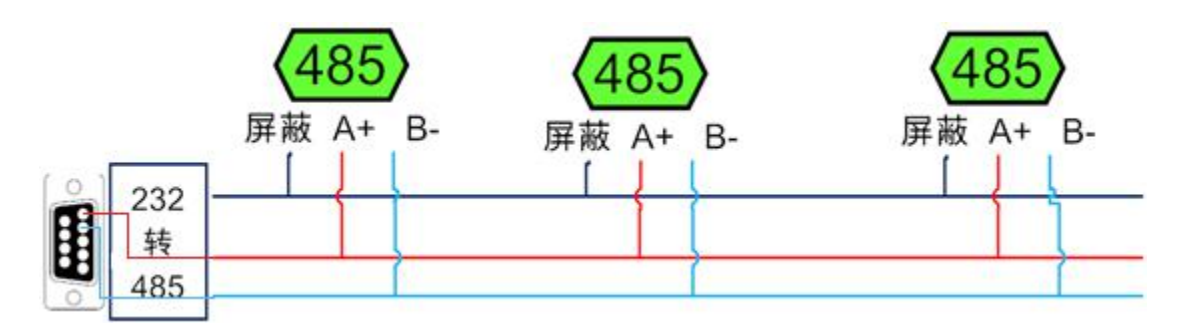

# <span id="page-4-1"></span>七、测试软件说明

### <span id="page-4-2"></span>**1**、软件下载

https://www.juyingele.com/download/DAMSoftware.zip(软件视频教程连接)

# <span id="page-4-3"></span>**2**、软件界面

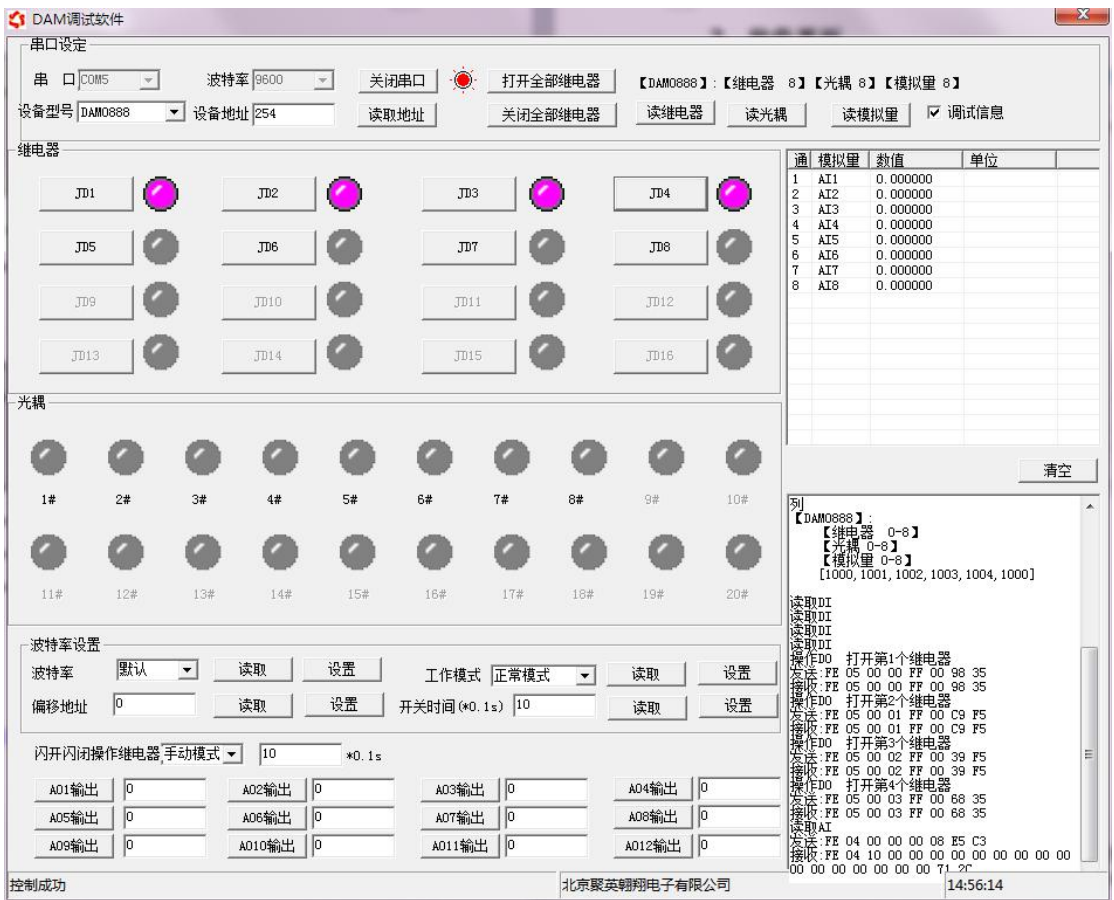

#### 软件功能

继电器状态查询

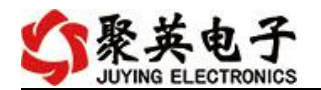

- 继电器独立控制
- 模拟量读取
- 开关量状态查询
- 调试信息查询
- 工作模式的更改
- 偏移地址的设定
- 继电器整体控制

### <span id="page-5-0"></span>**3**、通讯测试

1 选择设备当前串口号,打开串口;

2 选择对应的产品型号;

3 设备地址修改为 254,点击"读取地址",软件底部提示"读取成功",读到的设备地址 为"0",软件右下方的发送和指令正确,则说明设备与电脑通讯成功。

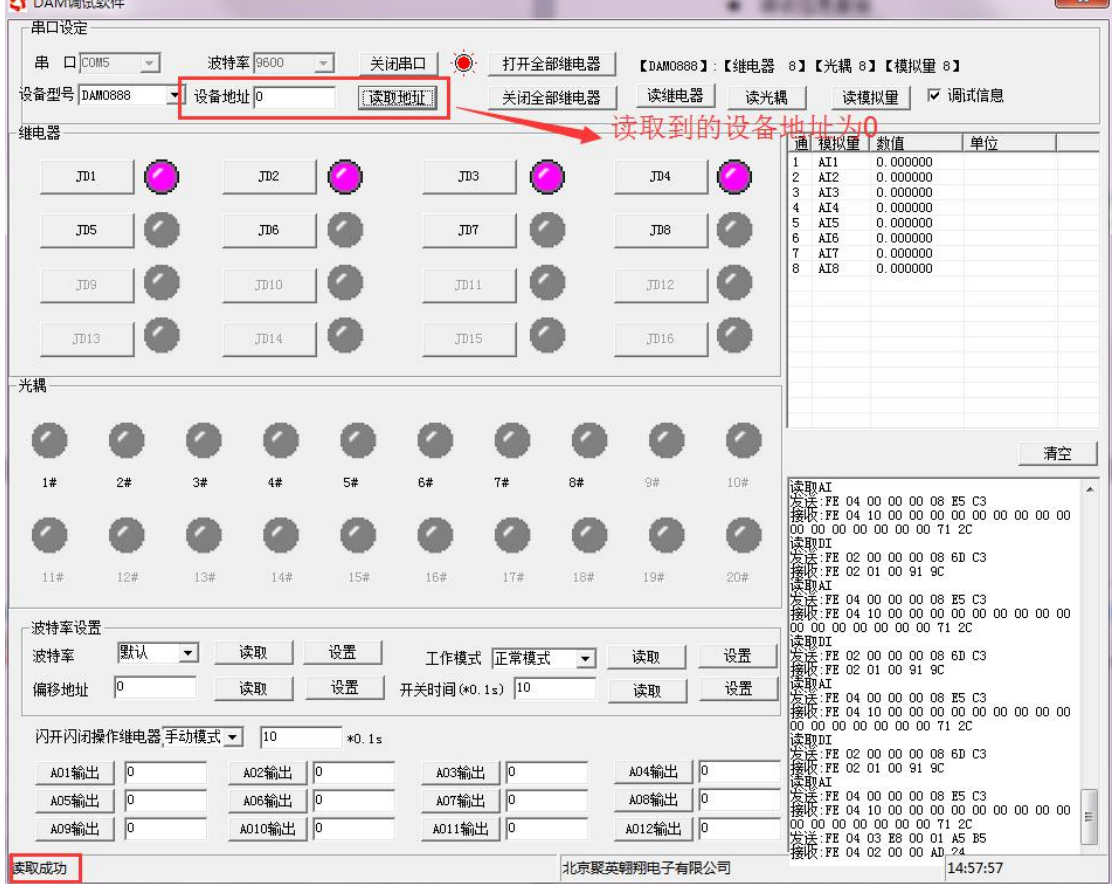

# <span id="page-5-1"></span>八、设备地址的更改方法

### <span id="page-5-2"></span>**1**、设备地址

### **1.1**、设备地址的介绍

DAM 系列设备地址默认为 0, 使用广播地址为 254 进行通讯, 用 0 无法通讯。

设备地址**=**拨码开关地址**+**偏移地址。

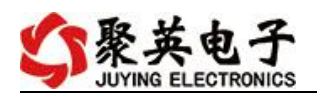

### 注意:本设备没有拨码开关的设备,所以设备地址*=*偏移地址。

#### **1.2**、设备地址的读取

设备正常通讯后,初始设备地址写入 254,然后点击软件上方"读取地址" 即可读到设备的当前地址。

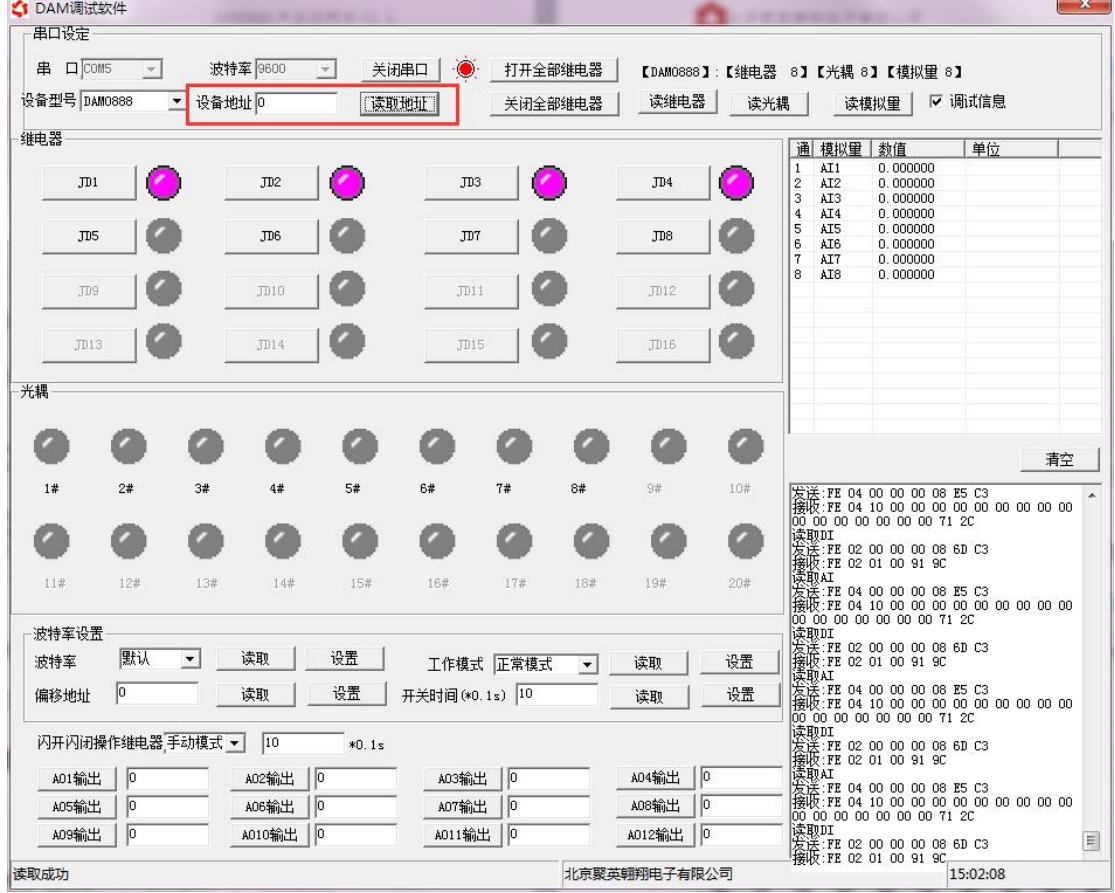

### **1.3**、偏移地址的设定与读取

点击 DAM 调试软件下方偏移地址后边的"读取"或"设置"来对设备的偏 移地址进行读取或设置。

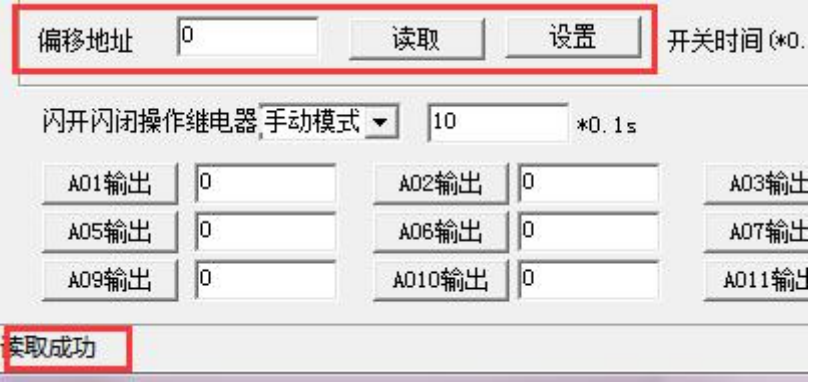

### **1.4**、波特率的读取与设置

点击下方波特率设置栏的"读取"和"设置"就可以分别读取和设置波特率 和地址,操作后需要重启设备和修改电脑串口设置。

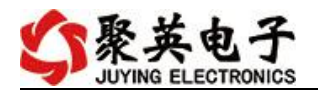

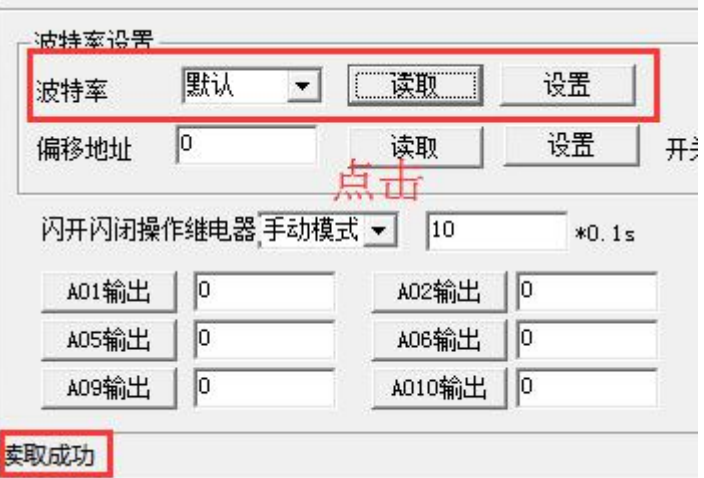

### <span id="page-7-0"></span>**2**、闪开闪断功能及设置

### **2.1**、闪开闪断功能介绍

手动模式: 对继电器每操作一次,继电器则翻转一次(闭合时断开,断开时 闭合);

闪开模式: 对继电器每操作一次,继电器则闭合 1 秒(实际时间【单位秒】 =设置数字\*0.1)后自行断开;

闪断模式:对继电器每操作一次,继电器则断开 1.秒(时间可调)后自行闭  $\triangle$ ;

### **2.2**、闪断闪开的设置

打开"聚英翱翔 DAM 调试软件"点击继电器模式后面下拉箭头进行模式的选 择。(后边时间可自行设置,实际时间=填写数字\*0.1【单位秒】)

注:闪断闪开模式不能写入设备芯片内,软件上选择闪断闪开模式后,所有 通道都为闪断闪开模式下,可通过发送单个通道的闪断闪开指令来进行单个通 道的控制,不影响其他通道的正常控制。

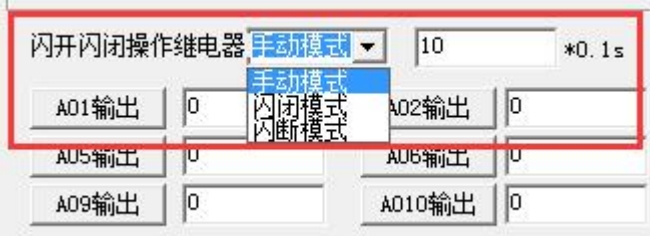

### <span id="page-7-1"></span>九、开发资料说明

### <span id="page-7-2"></span>**1**、通讯协议说明

本产品支持标准 modbus 指令,有关详细的指令生成与解析方式,可根据本文中的寄存 器表结合参考《MODBUS 协议中文版》 (产品相关下载里有)。

本产品同时支持 modbus RTU 格式。

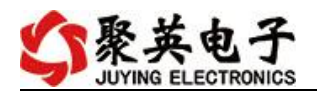

### <span id="page-8-0"></span>**2**、**Modbus** 寄存器说明

本控制卡主要为线圈寄存器,主要支持以下指令码:1、5、15

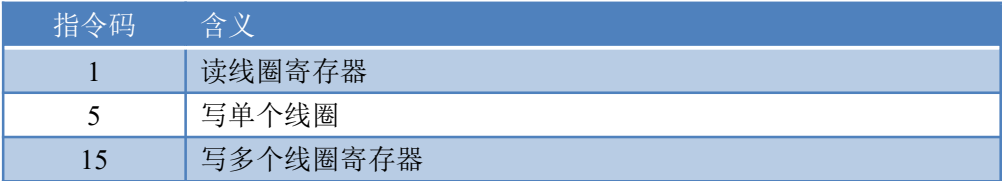

#### 线圈寄存器地址表:

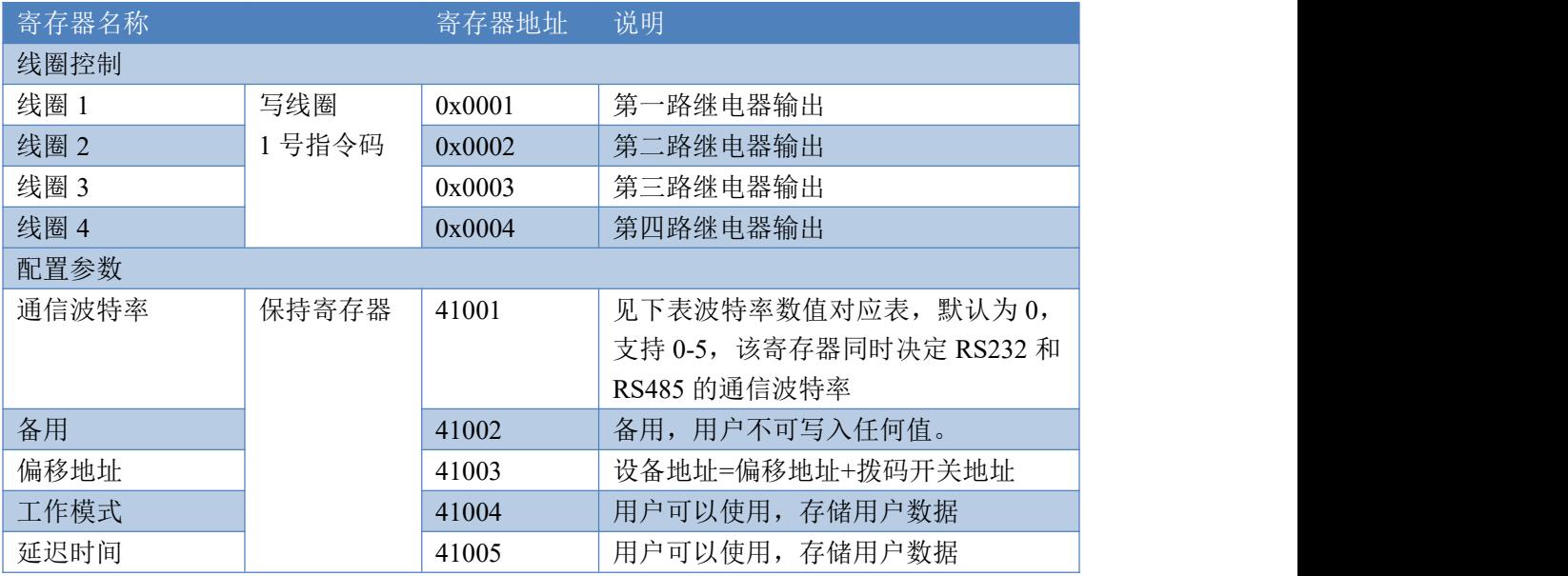

### 备注:

①: Modbus 设备指令支持下列 Modbus 地址:

00001 至 09999 是离散输出(线圈)

10001 至 19999 是离散输入(触点)

30001 至 39999 是输入寄存器(通常是模拟量输入)

40001 至 49999 是保持寄存器(通常存储设备配置信息)

采用 5 位码格式,第一个字符决定寄存器类型,其余 4 个字符代表地址。地址 1 从 0 开始, 如 00001 对应 0000。

②:波特率数值对应表

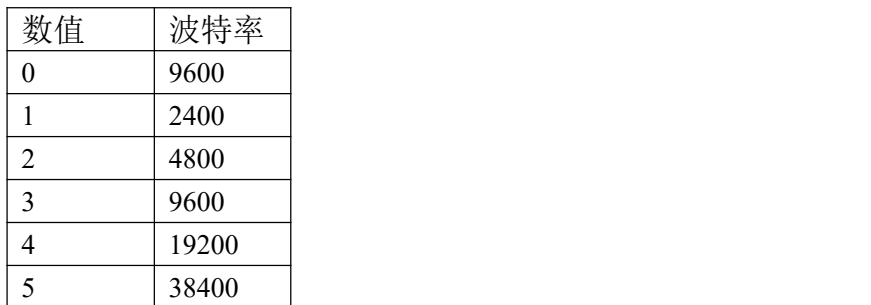

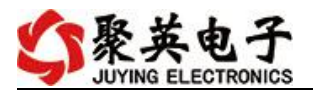

3: 继电器状态, 通过 30002 地址可以查询, 也可以通过 00001---00002 地址来查询, 但控 制只能使用 00001---00002 地址。

30002 地址数据长度为 16bit。最多可表示 16 个继电器。

对应结果如下:

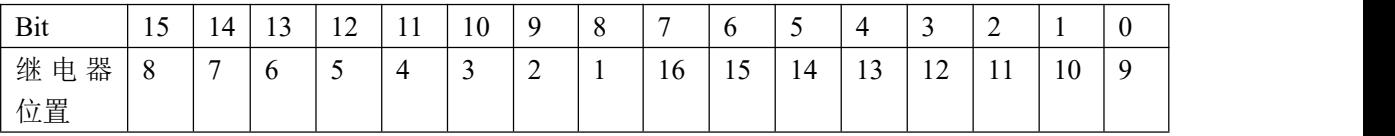

即 寄存器 30009 数据 的 bit8 与寄存器 00001 的数据一样。

同理:光耦输入也是如此。寄存器 30003 的 bit8、bit9 与寄存器 10001、10002 都对应到指 定的硬件上。

寄存器地址按照 PLC 命名规则, 真实地址为去掉最高位, 然后减一。

### <span id="page-9-0"></span>**3**、指令生成说明

应用举例及其说明:本机地址除了偏移地址地址之外,还有默认的 254 为广播地址。当 总线上只有一个设备时,无需关心拨码开关地址,直接使用 254 地址即可,当总线上有多个 设备时通过拨码开关选择为不同地址,发送控制指令时通过地址区别。

注意: RS232 总线为 1 对 1 总线, 即总线上只能有两个设备, 例如电脑与继电器板卡, 只有 485 总线才可以挂载多个设备。

指令可通过"聚英翱翔 DAM 调试软件", 的调试信息来获取。

```
【DAM0888】:【继电器 8】【光耦 8】【模拟量 8】
                          Ⅳ 调试信息
读继电器
         读光耦
                  读模拟量
```
指令生成说明:对于下表中没有的指令,用户可以自己根据 modbus 协议生成,对于继 电器线圈的读写,实际就是对 modbus 寄存器中的线圈寄存器的读写,上文中已经说明了继

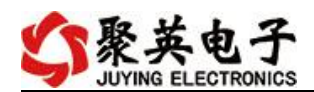

电器寄存器的地址,用户只需生成对寄存器操作的读写指令即可。例如读或者写继电器 1 的状态,实际上是对继电器 1 对应的线圈寄存器 00001 的读写操作。

### <span id="page-10-0"></span>**4**、指令列表

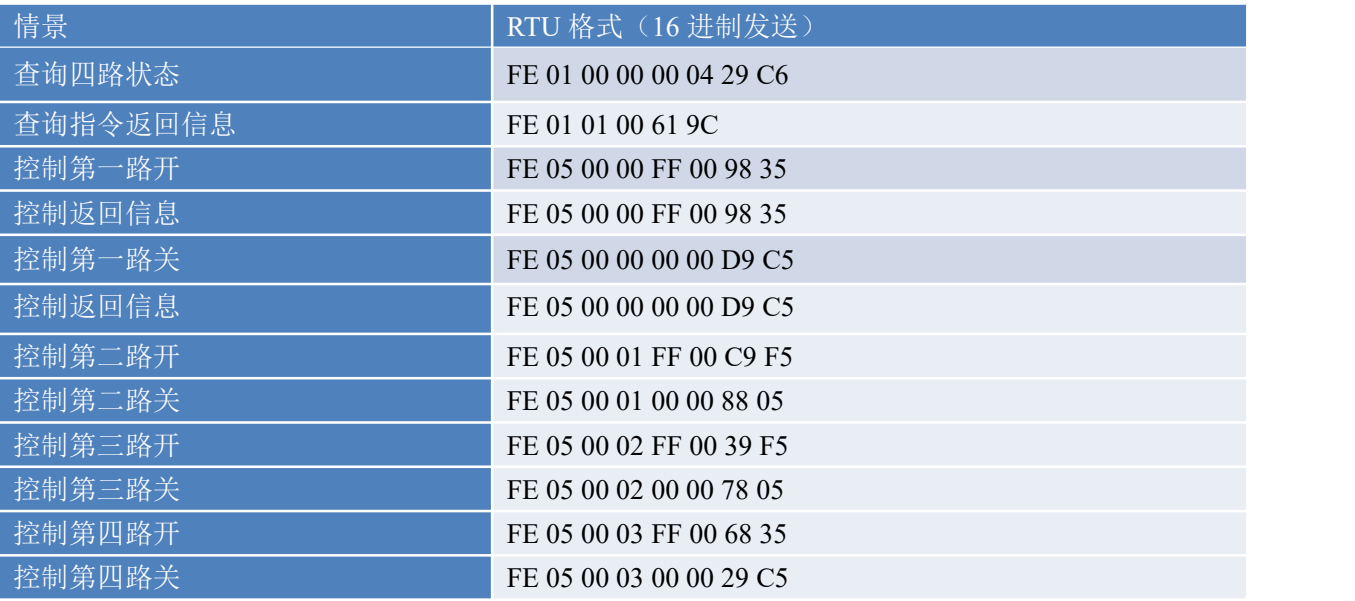

# <span id="page-10-1"></span>**5**、指令详解

### **5.1**、继电器输出

控制 1 路继电器(以第一路开为例, 其他通道参照本例) 发送码:FE 05 00 00 FF 00 98 35

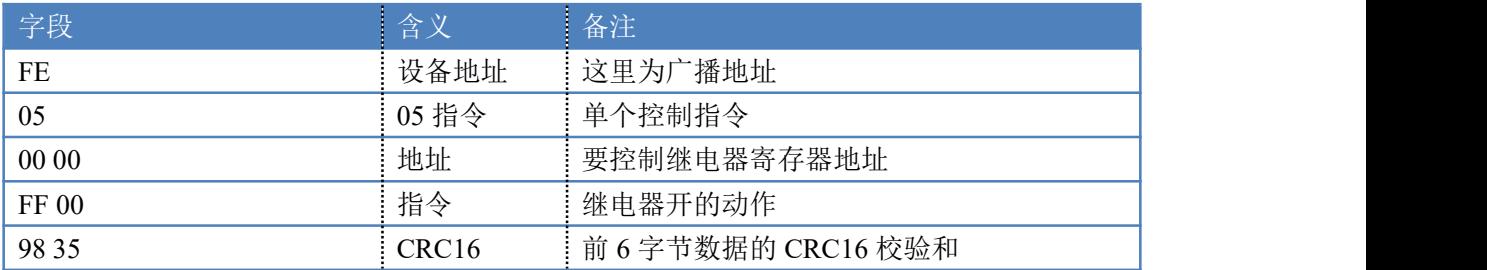

继电器卡返回信息:

#### 返回码:FE 05 00 00 FF 00 98 35

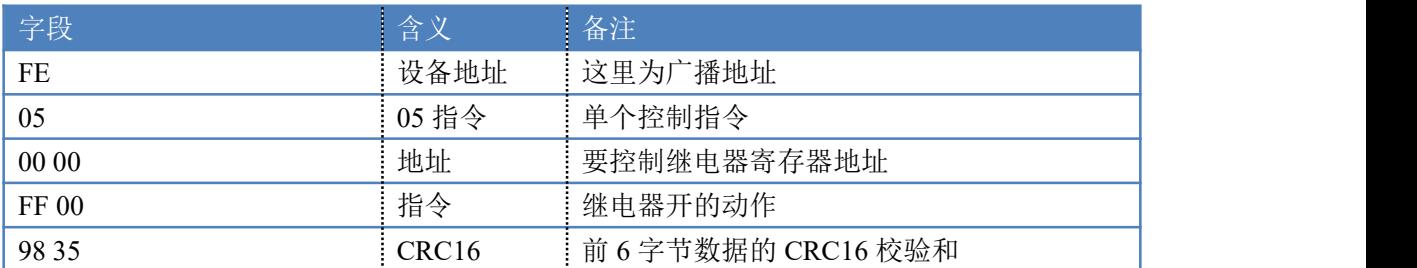

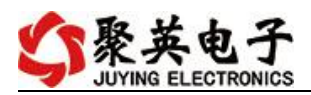

### **5.2**、继电器状态

查询 4 路继电器 发送吗:*FE 01 00 00 00 04 29 C6*

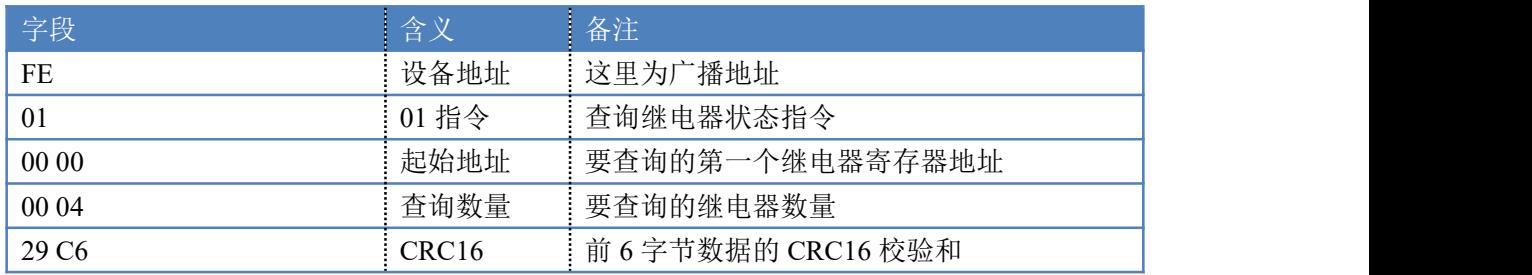

继电器卡返回信息:

返回码: FE 01 01 00 61 9C

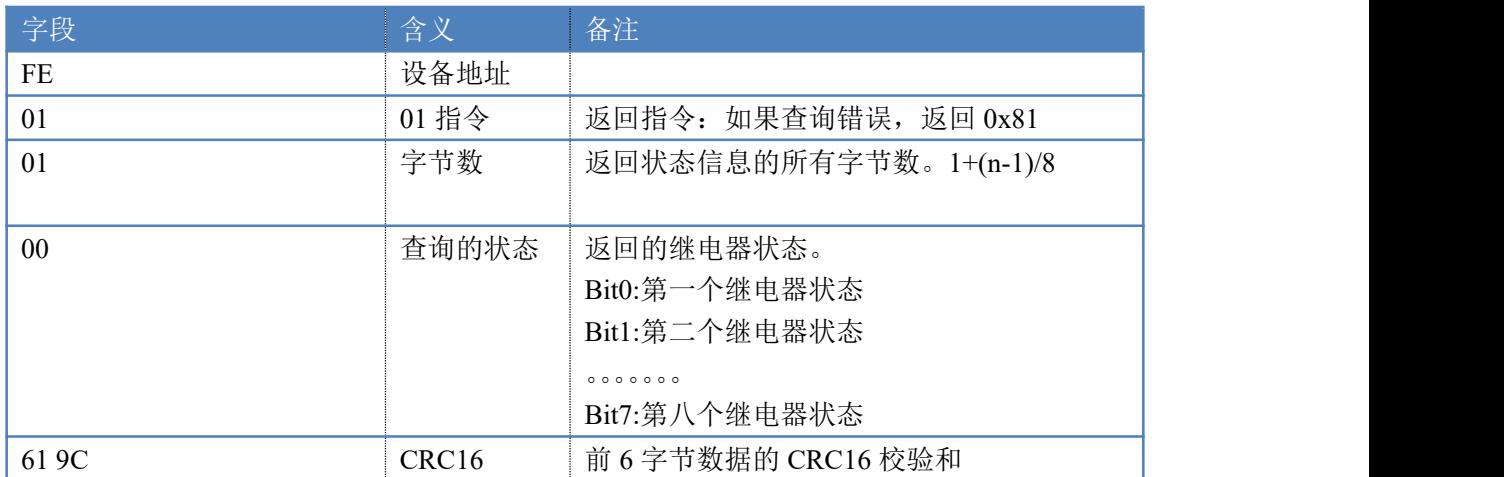

### **5.3**、闪开闪闭指令

闪开闪闭指令解析 闪开发送码:FE <sup>10</sup> <sup>00</sup> <sup>03</sup> <sup>00</sup> <sup>02</sup> <sup>04</sup> <sup>00</sup> <sup>04</sup> <sup>00</sup> 0A <sup>00</sup> D8 闪断发送码:FE <sup>10</sup> <sup>00</sup> <sup>03</sup> <sup>00</sup> <sup>02</sup> <sup>04</sup> <sup>00</sup> <sup>02</sup> <sup>00</sup> <sup>14</sup> <sup>21</sup> <sup>62</sup>

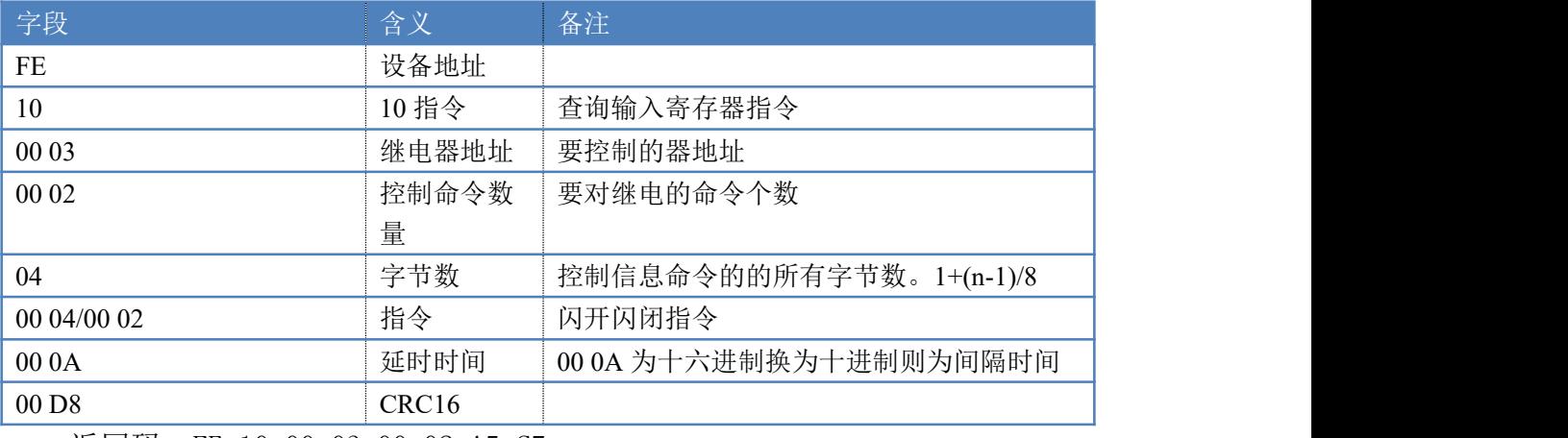

### 返回码:FE 10 00 03 00 02 A5 C7

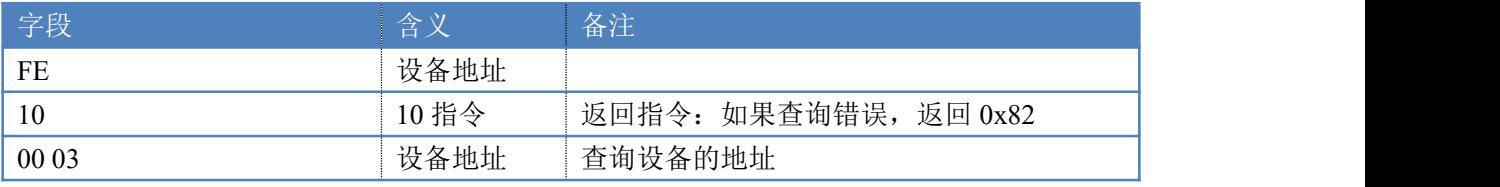

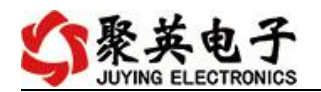

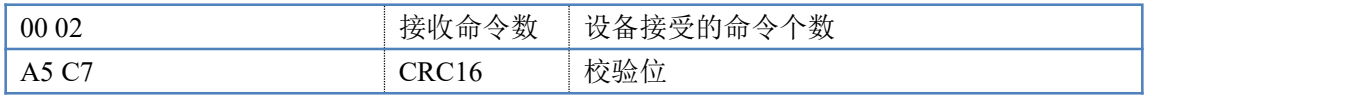

### **5.4**、全开全关指令

全开全关指令解析

全开发送码:FE 0F 00 00 00 04 01 FF 31 D2 全断发送码:FE 0F 00 00 00 04 01 00 71 92

字段 しゅうしょう 全义 インター 各注 しゅうしょう しゅうしょう FE 设备地址 0F  $0F$  10F 指令 | 返回指令: 如果查询错误, 返回 0x82 00 00 起始地址 00 04 控制数量 控制的继电器数量 01 字节数 发送命令字节数 FF (或 00) 全开全关命令 FF 全开命令 00 全关命令 31 D2(或 71 92) | CRC16 | 校验位  $\Box$ 

#### 全断全开返回码: FE 0F 00 00 00 04 40 07

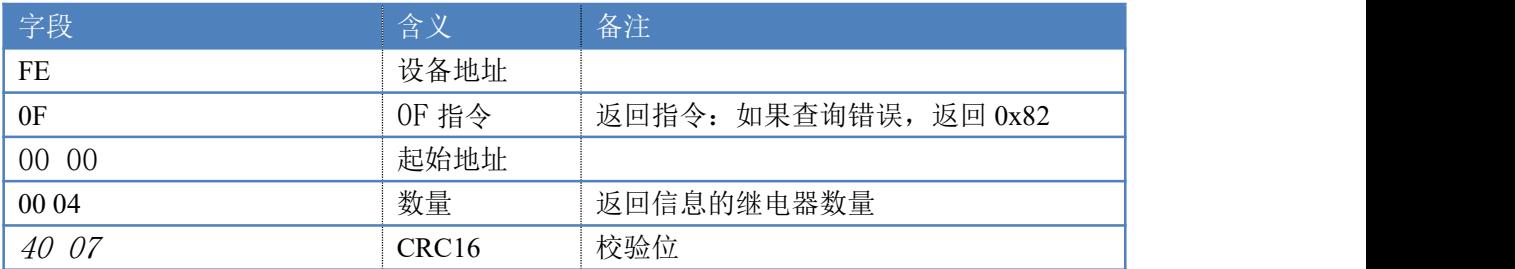

# <span id="page-12-0"></span>十、常见问题与解决方法

### **1**、继电器板卡供电后使用 **232** 接口无法建立通信,无法控制

首先测试不同波特率是否可以控制,485 接口注意 A+、B-线以及屏蔽线,屏蔽线不是 必须,但在通信误码率大的情况下必须接上,即便距离很近也可能出现此类情况。

### **2**、**485** 总线,挂载了大于 **1** 个的设备,我以广播地址 **255** 发送继电器 **1** 吸和,但并不是所 有模块的继电器 **1** 吸和

广播地址在总线上只有一个设备时可以使用,大于 1 个设备时请以拨码开关区分地址来 控制,否则会因为模块在通信数据的判断不同步上导致指令无法正确执行。

#### **3**、西门子 **PLC** 与设备不能正常通讯

西门子 485 总线 AB 定义与设备相反。

# <span id="page-12-1"></span>十一、技术支持联系方式

联系电话: 400-6688-400

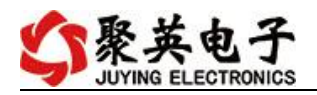

# 软件下载

JYDAM 调试软件 以太网配置软件 <https://www.juyingele.com/download/JYNetConfig.zip>(二维码使用浏览器 扫描) <https://www.juyingele.com/download/JYDAMSoftware.zip>

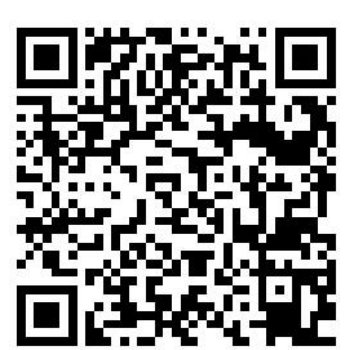

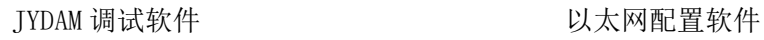

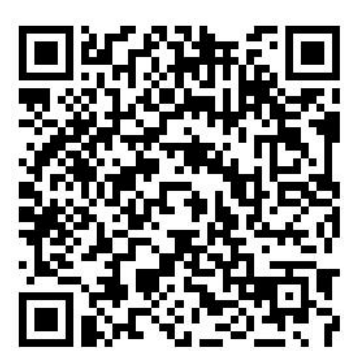

欢迎关注聚英电子微信公众号,查看最新科技,实时动态

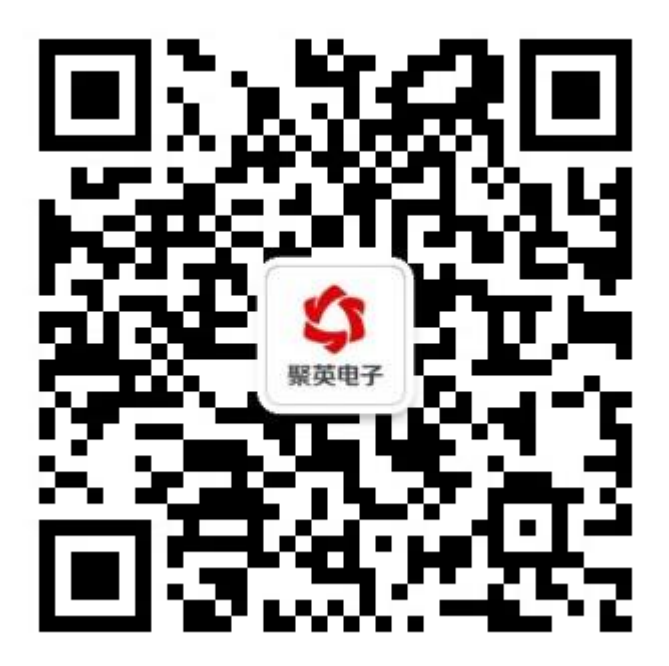